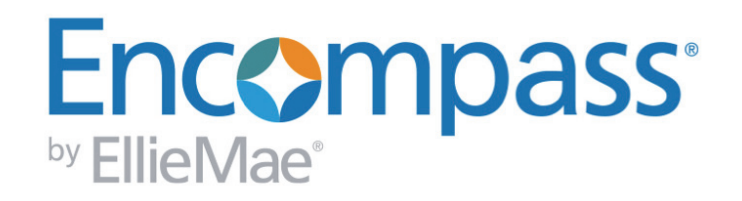

# **Broker Edition Release Notes**

**Encompass 9.1 Release (builds 9.1.0.0/9.1.0.1/9.1.0.2)**

*Last Revised: 2/7/2014*

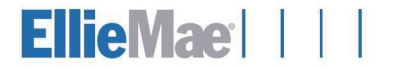

## **Copyright Statement**

© 2014 Ellie Mae, Inc. Ellie Mae®, Encompass®, Encompass Compliance Service™, Ellie Mae Network™ and the Ellie Mae logo are trademarks or registered trademarks of Ellie Mae, Inc. or its subsidiaries. All rights reserved. Other company and product names may be trademarks of their respective owners. Products, services and programs are subject to change without notice.

Encompass Broker Edition Release Notes, Encompass 9.1 (9.1.0.0/9.1.0.1/9.1.0.2) Last Revised:*2/7/2014*

# **Table of Contents**

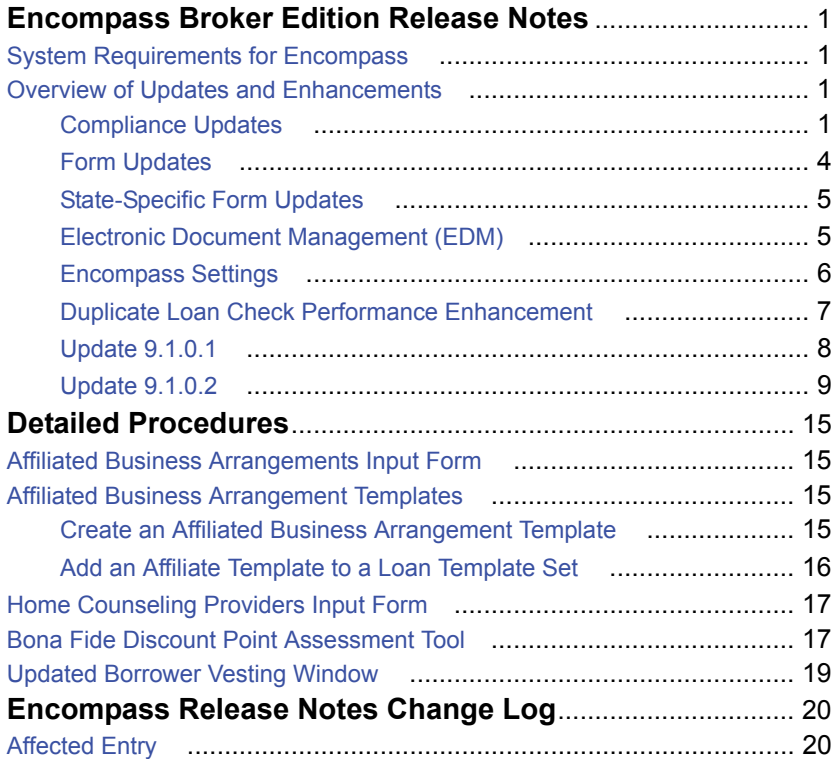

# <span id="page-3-0"></span>**Encompass Broker Edition Release Notes**

## **Encompass 9.1 Release (version 9.1.0.0/9.1.0.1/9.1.0.2)**

The Encompass 9.1 release includes the key features described on the following pages. This document includes a high-level overview of key features and updates, followed by more detailed information and instructions where appropriate. In addition to these key features and updates, this document also provides information about the 9.1.0.1 hot update that was released on January 11 and the 9.1.0.2 hot update scheduled for release on February 15. To view the 9.1.0.1 section, [click here](#page-10-0). To view the 9.1.0.2 section, [click here](#page-11-0).

<span id="page-3-1"></span>Refer to the Encompass online help and the Documentation Library for additional information and related documents.

#### **System Requirements for Encompass**

**Check Latest System Requirements**

Before downloading or applying this new Encompass release, it is important to verify the latest system requirements for Encompass. Please review the appropriate guides below to ensure your environment meets the requirements needed to operate Encompass successfully.

*[System Requirements for Encompass](http://help.elliemae.com/DocumentationLibrary/360/SystemRequirements.pdf)*: for hosted customers (Ellie Mae hosts and administers the Encompass server)

*[Encompass Capacity Planning Guide](http://help.elliemae.com/DocumentationLibrary/360/CapacityPlanningGuide.pdf)*: for self-hosted customers (the Encompass server is installed at your company's location[\)](http://help.elliemae.com/DocumentationLibrary/360/Encompass360SDKProgrammersGuide-80later.pdf)

## <span id="page-3-2"></span>**Overview of Updates and Enhancements**

The following tables describe each change, indicate whether or not the change is automatically enabled, and describe any setup requirements. Click the page number links on the title lines to view detailed information if applicable.

<span id="page-3-3"></span>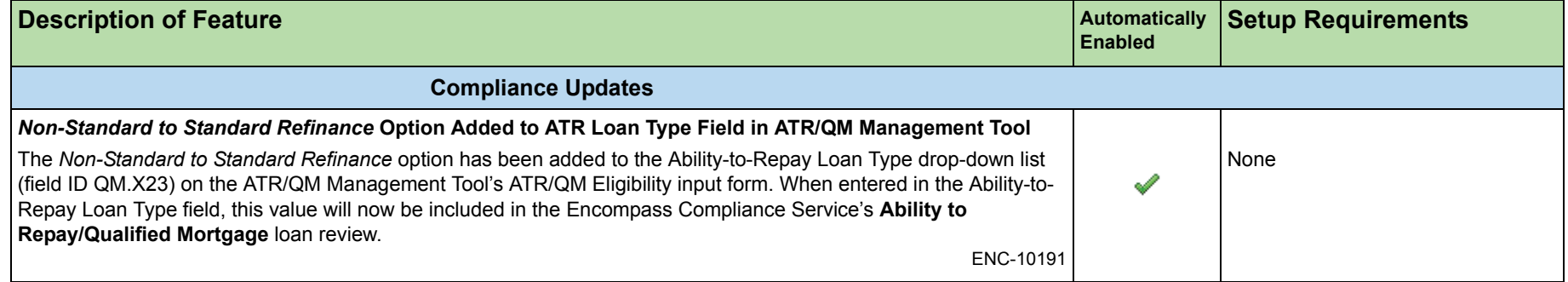

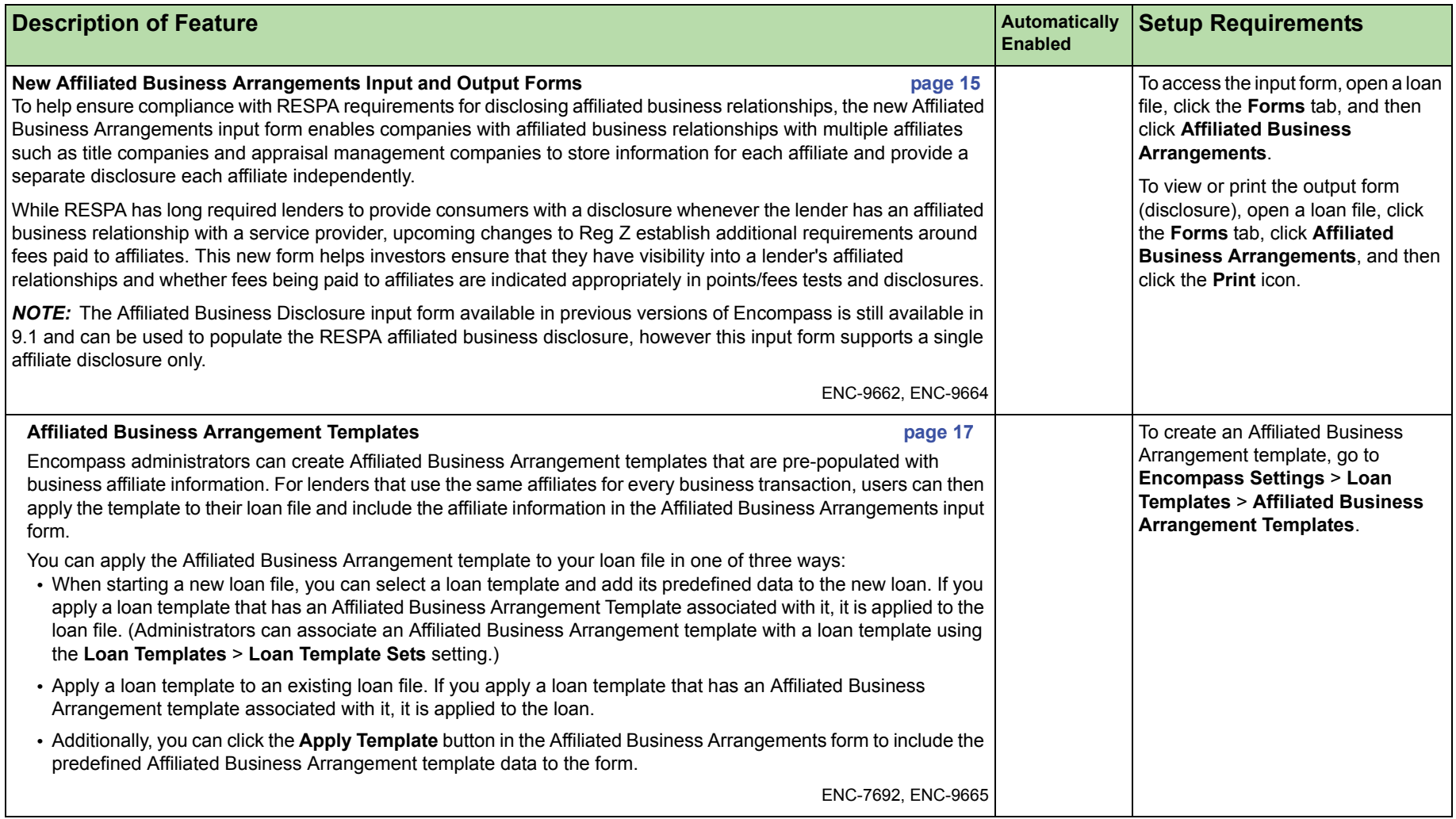

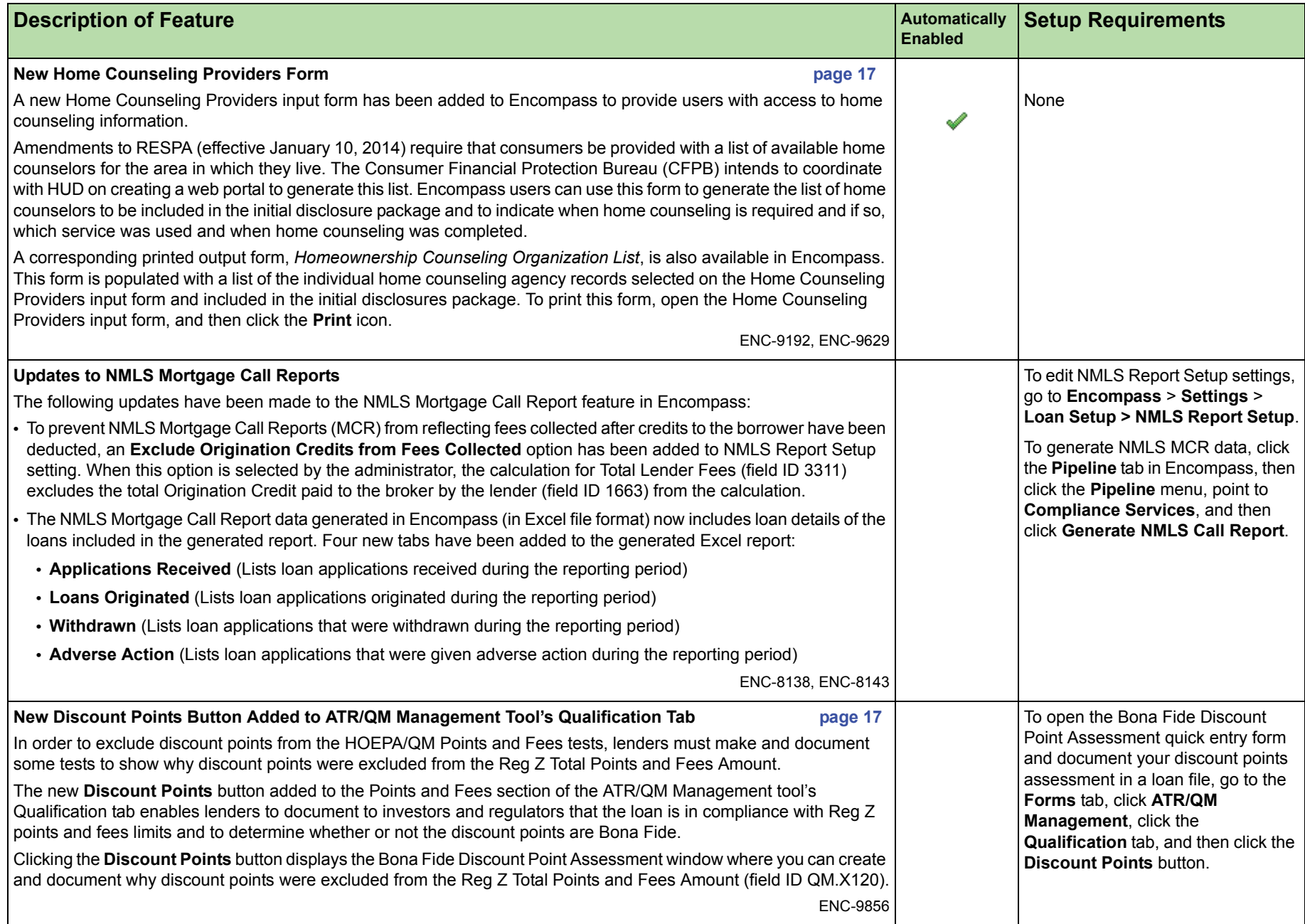

<span id="page-6-0"></span>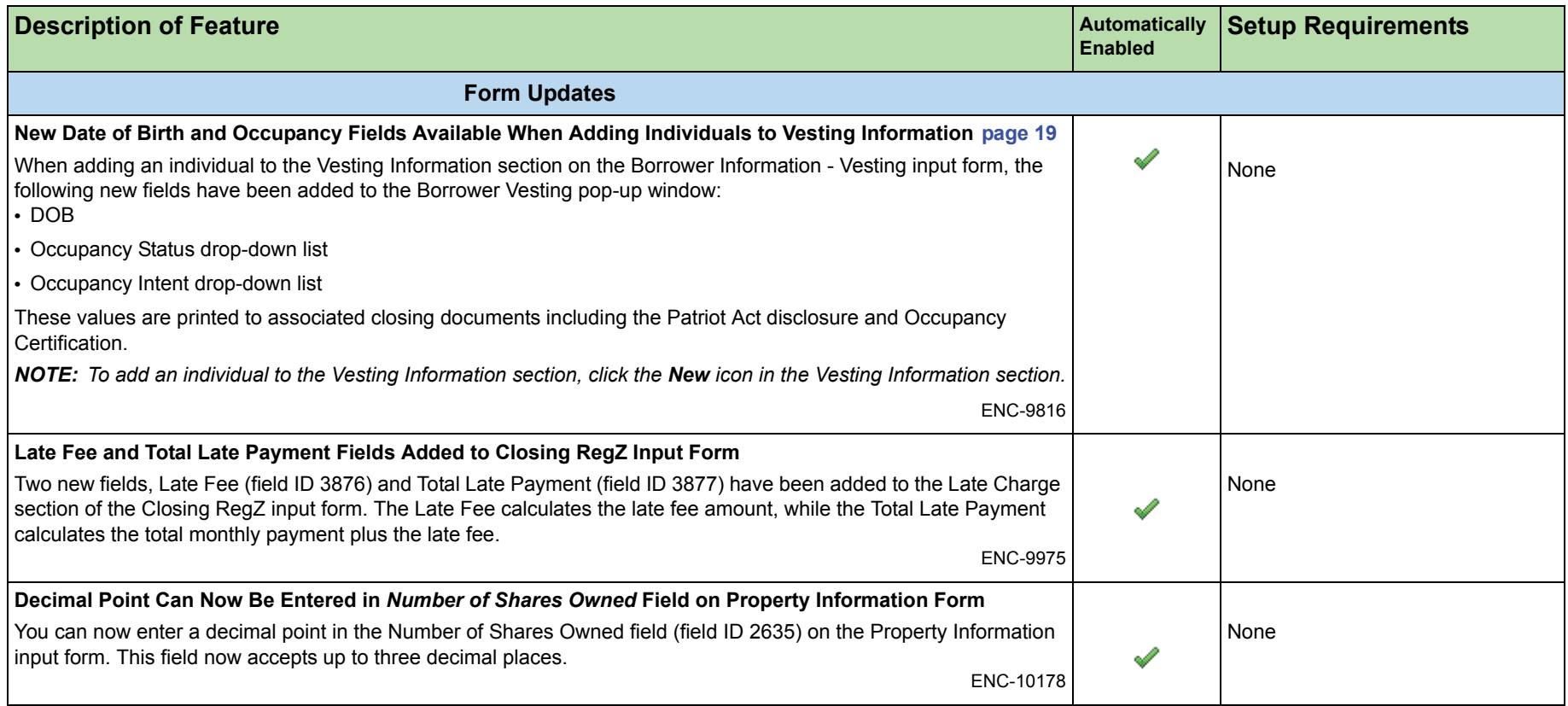

<span id="page-7-1"></span><span id="page-7-0"></span>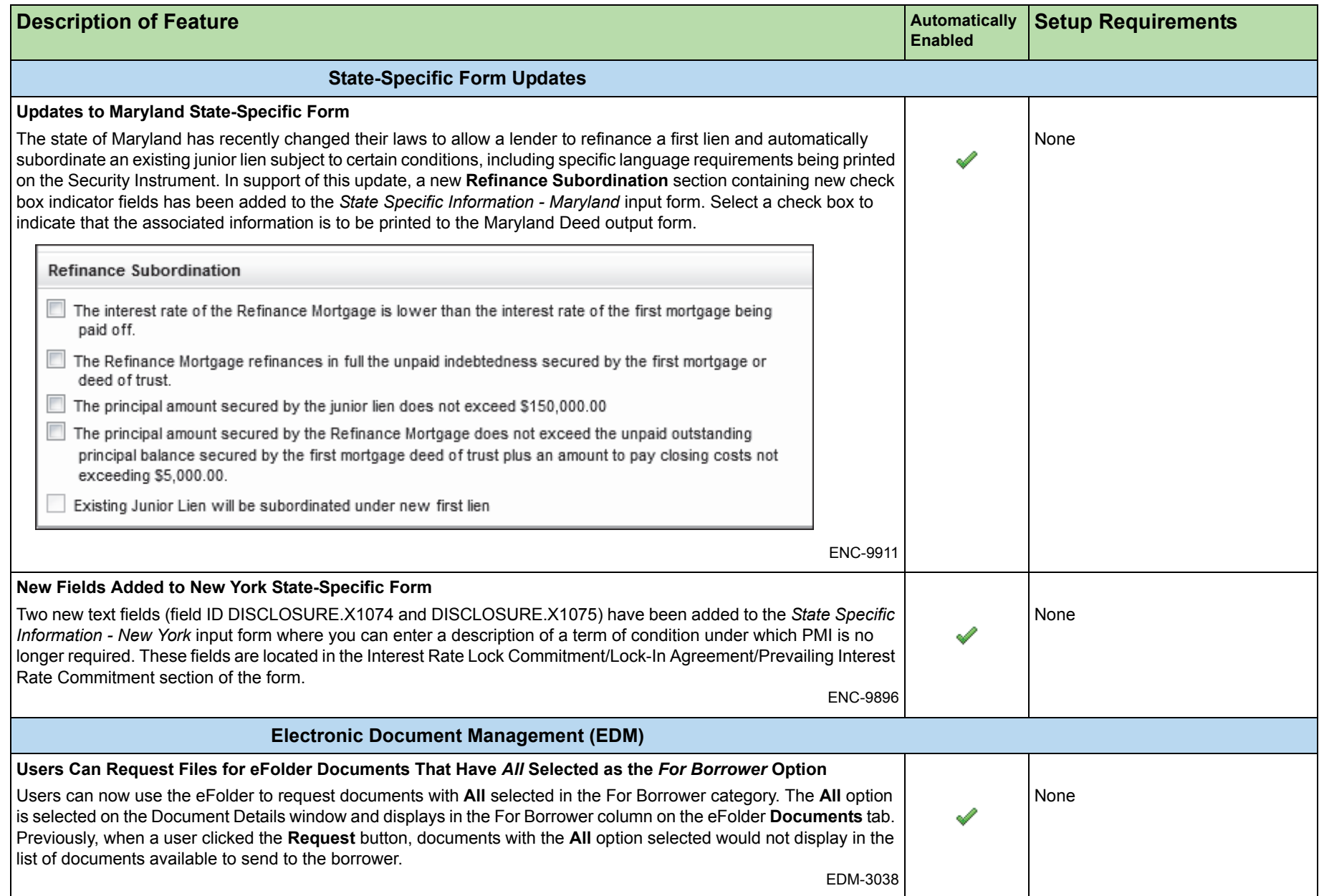

<span id="page-8-0"></span>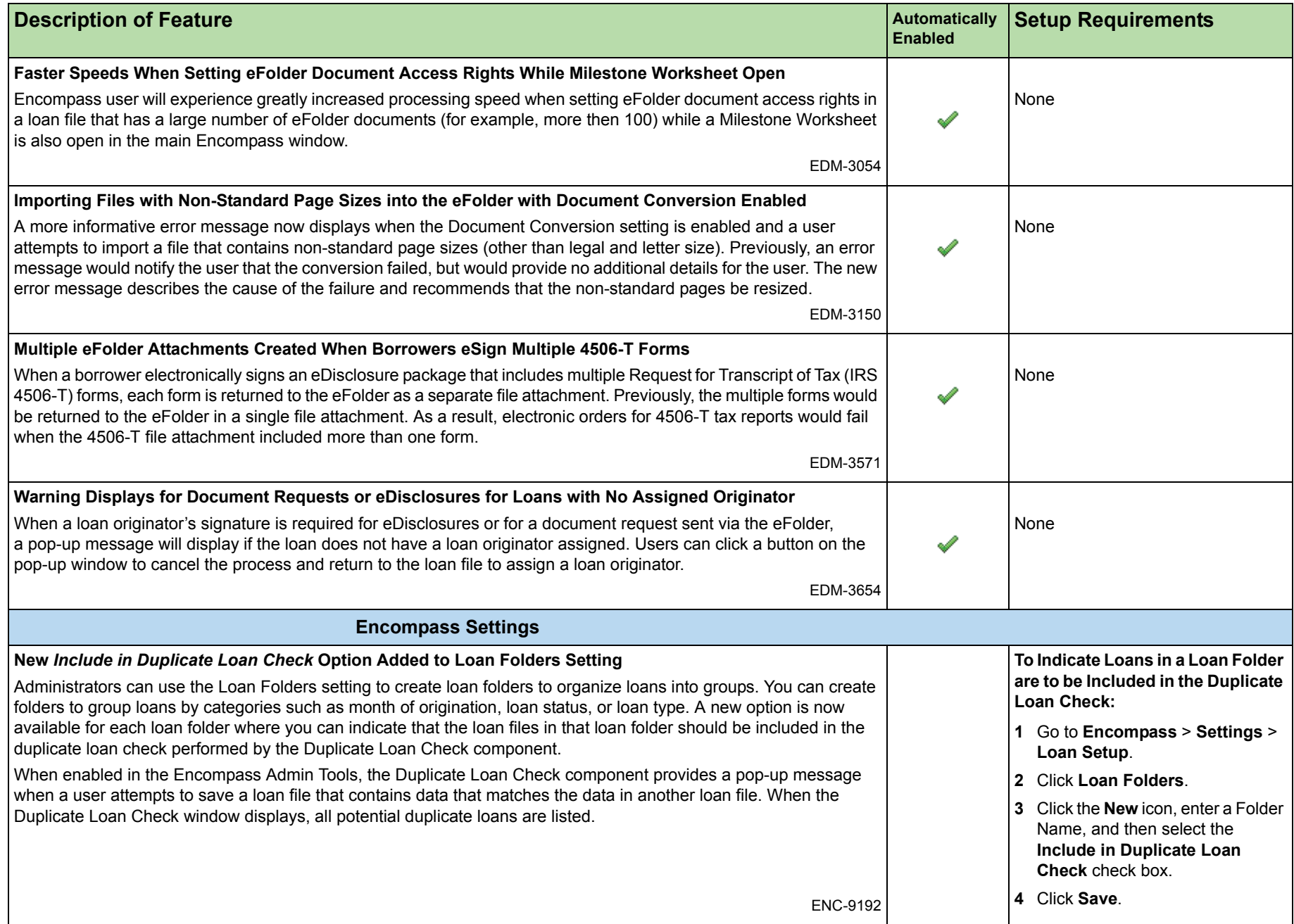

<span id="page-9-0"></span>![](_page_9_Picture_211.jpeg)

<span id="page-10-0"></span>![](_page_10_Picture_100.jpeg)

<span id="page-11-0"></span>![](_page_11_Picture_98.jpeg)

![](_page_12_Picture_158.jpeg)

![](_page_13_Picture_146.jpeg)

<span id="page-14-0"></span>![](_page_14_Picture_98.jpeg)

![](_page_15_Picture_158.jpeg)

![](_page_16_Picture_149.jpeg)

# <span id="page-17-0"></span>**Detailed Procedures**

## <span id="page-17-1"></span>**Affiliated Business Arrangements Input Form**

To help ensure compliance with RESPA requirements for disclosing affiliated business relationships, the new Affiliated Business Arrangements input form enables companies with affiliated business relationships with multiple affiliates such as title companies and appraisal management companies to store information for each affiliate and provide a separate disclosure each affiliate independently.

#### **To Add Affiliates to Affiliated Business Arrangements Input Form:**

- **1** In Encompass, open a loan file, click the **Forms** tab, and then click **Affiliated Business Arrangements**.
- **2** Click the **New** icon.

![](_page_17_Picture_6.jpeg)

- **3** In the Affiliate section, enter the affiliate's name, followed by the affiliate's details.
	- **•** Click the **Address Book** icon to select a lender from your Business Contacts.
- **4** Repeat steps 2-3 to add additional business affiliates to the template.
- **5** To manage the list order of the affiliates at the top of form, select an affiliate and then click the **up** or **down** arrow to move the affiliate up or down in the list.

The order of the affiliates within the list determines the sequence of the printed disclosures (the first affiliate's disclosure is printed first, and so on)

**6** When finished, click **Save**.

### **Apply Template Button**

If your Encompass administrator has created Affiliated Business Arrangement templates that are pre-populated with business affiliate information you can click the **Apply Template** button to automatically enter business affiliate information in the Affiliated Business Arrangements form rather than manually entering this information. Refer to the ["Affiliated Business Arrangement Templates"](#page-17-2) section for more information about these templates.

## <span id="page-17-2"></span>**Affiliated Business Arrangement Templates**

Encompass administrators can create Affiliated Business Arrangement templates that are pre-populated with business affiliate information. For lenders that use the same affiliates for every business transaction, users can then apply the template to their loan file and include the affiliate information in the Affiliated Business Arrangements input form.

### <span id="page-17-3"></span>**Create an Affiliated Business Arrangement Template**

Use the Affiliated Business Arrangement Templates option in Encompass Settings to create templates with multiple business affiliate information. Here you can add and remove affiliates from the template and use the **up** and **down** arrows to arrange the affiliates within the list.

#### **To Create an Affiliated Business Arrangement Template:**

- **1** On the menu bar, click **Encompass**, and then click **Settings**.
- **2** On the left panel, click **Loan Templates**, and then click **Affiliated Business Arrangement Templates**.
- **3** Click the **New** icon.
- **4** The new template is added to the Affiliates list with its name automatically selected. Enter a new name for the template as needed.

**5** Double-click the new affiliate template to open the Affiliated Business Arrangement Details window.

![](_page_18_Picture_219.jpeg)

- **6** Enter a Description for the template.
- **7** In the Affiliated Business Arrangement section, click the **New** icon to add a business affiliate to the template.
- **8** In the Affiliate section, enter business affiliate details.
	- **•** Click the **Address Book** icon to select a lender from your Business Contacts.
- **9** Repeat steps 7-8 to add additional business affiliates to the template.
- **10** To manage the list order of the affiliates in the Affiliated Business Arrangements section, select an affiliate and then click the **up** or **down** arrow to move the affiliate up or down in the list.

The order of the affiliates within the list determines the sequence of the printed disclosures (the first affiliate's disclosure is printed first, and so on)

- **11** If the data in the template conflicts with a business rule, select the T**emplate data will ignore business rules** check box to ignore the conflicting business rule and apply the template data to the loan.
	- **•** If the check box is not selected, the business rule will take precedence over the template data.
- **12** When finished, click **Save**.

## <span id="page-18-0"></span>**Add an Affiliate Template to a Loan Template Set**

Encompass administrators can use the Loan Template Sets tool to create templates of business affiliate information for frequently-used loan scenarios. Using loan template sets saves time and improves the accuracy of loan information. When you start a new loan, the New Loan (or Select Loan Template) window opens, from which you can select a template to apply to the loan.

#### **To Create a Loan Template Set:**

- **1** On the menu bar, click **Encompass**, and then click **Settings**.
- **2** On the left panel, click **Loan Templates**, and then click **Loan Template Sets**.
- **3** On the Loan Template Sets setting, select the **Public** or **Personal** folder in which to add the template set.
- **4** Click the **New** icon, type the name of the loan template set, and then (with the new template selected) click the **Edit** icon.
- **5** On the Loan Template Details window, enter a Description.
- **6** In the Templates section, click the **Edit** icon for the Affiliate Template field.

![](_page_18_Picture_220.jpeg)

- **7** In the Select Affiliated Business Arrangement Template window, click the template you want to add to the loan template set, and then click **Select**.
- **8** Back on the Loan Template Details window, click **Save**.

# <span id="page-19-0"></span>**Home Counseling Providers Input Form**

A new Home Counseling Providers input form has been added to Encompass to provide users with access to home counseling information.

Amendments to RESPA (effective January 10, 2014) require that consumers be provided with a list of available home counselors for the area in which they live. The Consumer Financial Protection Bureau (CFPB) intends to coordinate with HUD on creating a web portal to generate this list. Encompass users can use this form to generate the list of home counselors to be included in the initial disclosure package and to indicate when home counseling is required and if so, which service was used and when home counseling was completed.

The form is divided into three panels: Home Counseling Providers, Home Counseling Provider List, and Home Counseling Provider.

### **To Add Home Counselors to the Home Counseling Providers Form:**

- **1** In Encompass, open a loan file, click the **Forms** tab, and then click **Home Counseling Providers**.
- **2** In the Home Counseling Provider List panel in the middle of the form, click the **New** icon.

![](_page_19_Picture_278.jpeg)

- **3** In the Home Counseling Provider panel near the bottom of the form, enter the housing counselor's contact details.
	- **•** As you enter information in this section, it is displayed in the Home Counseling Provider List panel.
- **4** Repeat steps 2-3 to add additional home counselors to the Home Counseling Provider List.

*NOTE: The Get Agencies button is not operational at this time. This button will be available to import contact information for home counseling agencies from the Encompass Compliance Service in a future Encompass release.* 

- **5** In the Home Counseling Provider List panel, select the check box for each counselor that you want to include in the list of counselors printed to the *Homeownership Counseling Organization List* output form that will be included in the initial disclosure package.
	- **•** If you do not select a counselor's check box here, the counselor will not be included in the list of home counselors printed on the *Homeownership Counseling Organization List* output form.
- **6** In the Home Counseling Providers panel, indicate when home counseling is required and if so, which service was used and when home counseling was completed.
	- **•** To automatically populate this information with specific counselor data, select a counselor in the Home Counseling Provider List in the middle of the screen. Then select the **Agency Used Indicator** check box located in the Home Counseling Provider panel.
- **7** When finished, click the **Save** icon.

# <span id="page-19-1"></span>**Bona Fide Discount Point Assessment Tool**

In order to exclude discount points from the HOEPA/QM Points and Fees tests, lenders must make and document some tests to show why discount points were excluded from the Reg Z Total Points and Fees amount.

The new **Discount Points** button added to the Points and Fees section of the ATR/QM Management tool's Qualification tab enables lenders to document to investors and regulators that the loan is in compliance with Reg Z points and fees limits and to determine whether or not the discount points are Bona Fide.

When the button is clicked, the Bona Fide Discount Point Assessment quick entry window displays. The following information is provided in this window:

- **•** Note Rate and Associated Discount Points being paid by the consumer
- **•** Starting Adjusted Rate and Discount Points associated with the starting adjusted rate
- **•** Undiscounted Rate
- **•** Average Prime Offer Rate
- **•** Rate Reduction Basis (used to document that the meaningful reductions in rate was calculated in a manner consistent with established industry practices)

This information is used to determine the amount of discount points that can be deemed Bona Fide based on the:

- **•** Amount of discount points that can be excluded based on the difference between the started adjusted rate and the APOR
- **•** Amount of discount points that can be excluded based on a meaningful reduction in rate

**•** Amount of discount points that can be excluded based on points that exceed the points associated with the starting adjusted rate

Based on the results of all three assessments listed above, a final value of discount points eligible for Bona Fide consideration is calculated.

### **To Manage Points and Fees in the Bona Fide Discount Point Assessment Quick Entry Window:**

Enter information in the Bona Fide Discount Point Assessment quick entry window as needed. Calculated fields in this window are automatically populated using the information you enter. Here you can manage the numbers until you get the amounts best suited to your business scenario.

- **1** In Encompass, open a loan file, click the **Forms** tab, and then click A**TR/QM Management**.
- **2** Click the **Qualification** tab.
- **3** In the Points and Fees section, click the **Discount Points** button.

![](_page_20_Picture_189.jpeg)

- **4** In the Starting Adjusted Rate row:
	- **• Starting Adjusted Rate** (field ID NEWHUD.X1720) **-** Enter the interest rate from which the mortgage's interest rate will be discounted.
	- **• Starting Adjusted Discount Points %** (field ID NEWHUD.X1721) **-** Enter the charge paid by the borrower (expressed as a percentage of the loan plus any flat charge) to obtain a lower interest rate. Any discount points associated with the Starting Adjusted Rate are required to be included in Reg Z Total Points and Fees for HOEPA and ATR/QM.

**• Starting Adjusted Discount Points \$** (field ID NEWHUD.X1722) **-** Enter the charge paid by the borrower (expressed as a flat charge) to obtain a lower interest rate. Any discount points associated with the Starting Adjusted Rate are required to be included in Reg Z total Points and Fees for HOEPA and ATR/QM.

![](_page_20_Picture_190.jpeg)

- **5** In the Rate Reduction Basis row:
	- **• Rate Reduction Basis Points** (field ID QM.X365) Enter the amount of basis points in which the final note rate is reduced from the starting adjusted rate.
	- **• Rate Reduction Discount Points %** (field ID QM.X366) Enter an amount equal to a percent of the loan amount to compare the number of discount points being charged against the amount of basis points by which the note rate is being reduced. For example, enter 1% if the value in <rate reduction basis points %> is 0.250 to reflect a requirement that the note rate be reduced by 0.25% for 1% in discount points being charged.
- **6** When finished, click **Close**.

# <span id="page-21-0"></span>**Updated Borrower Vesting Window**

When adding an individual to the Vesting Information section on the Borrower Information - Vesting input form, the following new fields have been added to the Borrower Vesting pop-up window:

- **•** DOB
- **•** Occupancy Status drop-down list
- **•** Occupancy Intent drop-down list

These values are printed to associated closing documents including the Patriot Act disclosure and Occupancy Certification.

#### **To Add an Individual to Vesting Information:**

- **1** In Encompass, open a loan file, click the **Forms** tab, and then click **Borrower Information - Vesting**.
- **2** In the Vesting Information section, click the **New** icon.
- **3** Enter the individual's information in the Borrower Vesting window.

![](_page_21_Picture_88.jpeg)

**4** When finished, click **OK**.

# <span id="page-22-0"></span>**Encompass Release Notes Change Log**

This Change Log lists each release notes entry that has been added, deleted, or modified since the initial pre-release version of this document was published.

<span id="page-22-1"></span>![](_page_22_Picture_99.jpeg)